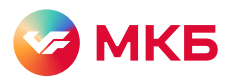

# Инструкция по работе с заявкой на актуализацию юридического досье клиента (ЮДК) в ВБО

Для работы с заявкой на актуализацию ЮДК авторизуйтесь в ВБО

- Перейдите в раздел «Электронный документооборот» (ЭДО) и выберите «Документы» Шаг 1.
- Шаг 2. Нажмите кнопку «Создать новый документ»

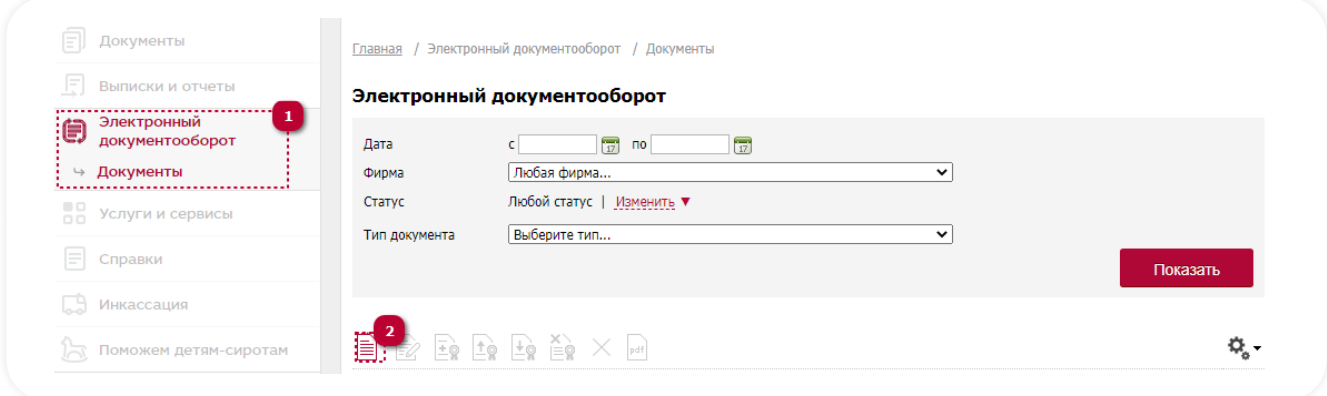

 $_{\text{Iar 3}}$ Заполните все поля в открывшейся заявке. При указании телефона обязательно укажите рабочий или мобильный телефон

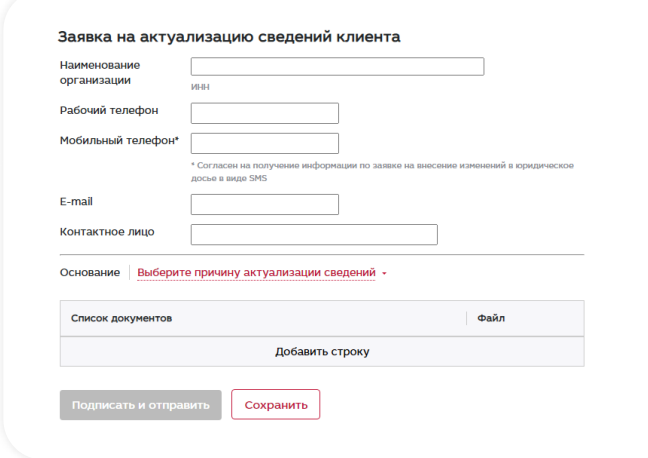

Шаг 4. В поле «Основание» выберите причину (или причины) актуализации сведений

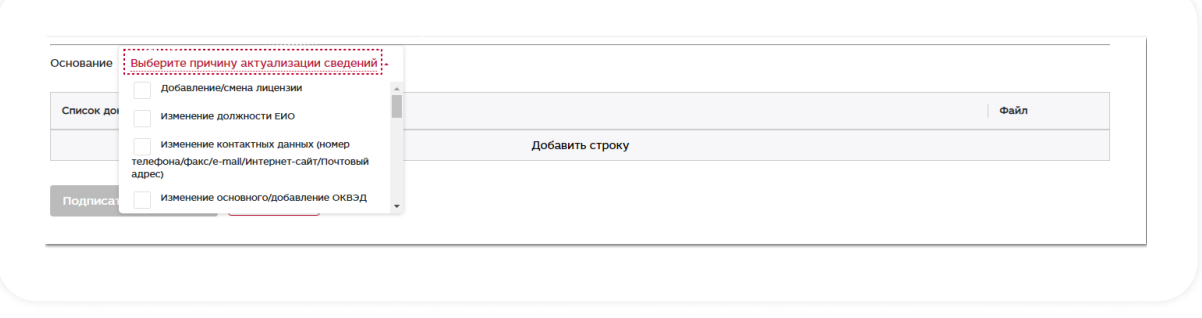

#### Шаг 5. После выбора причины в разделе «Список документов» появится перечень документов, которые необходимо загрузить

Если вы хотите добавить дополнительные документы, нажмите кнопку «Добавить строку»

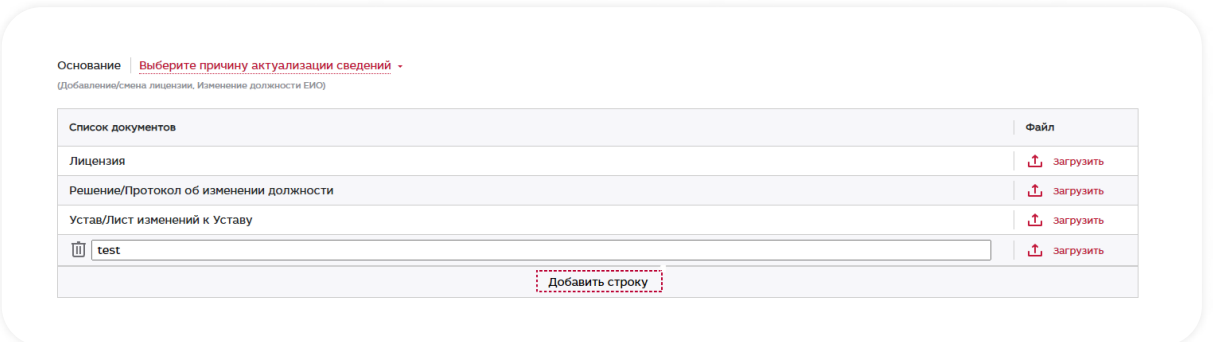

#### Шаг 6. Нажмите «Загрузить», чтобы прикрепить вложения

Требования к загружаемым документам:

- Допустимые форматы файлов: PDF, BMP, PNG, JPEG, JPEG 2000, TIFF;
- Общий размер всех файлов не должен превышать 50 Mb;
- Документ целиком должен быть в одном файле. Воспользуйтесь программой для объединения PDF файлов, если документ разбит на несколько;
- Документ должен быть хорошо читаемым и не содержать рукописных атрибутов;
- Разрешение изображения должно быть не менее 300 dpi;
- Масштаб изображения 1:1.

Если вы хотите просмотреть или изменить содержание вложения, нажмите «Вложение»

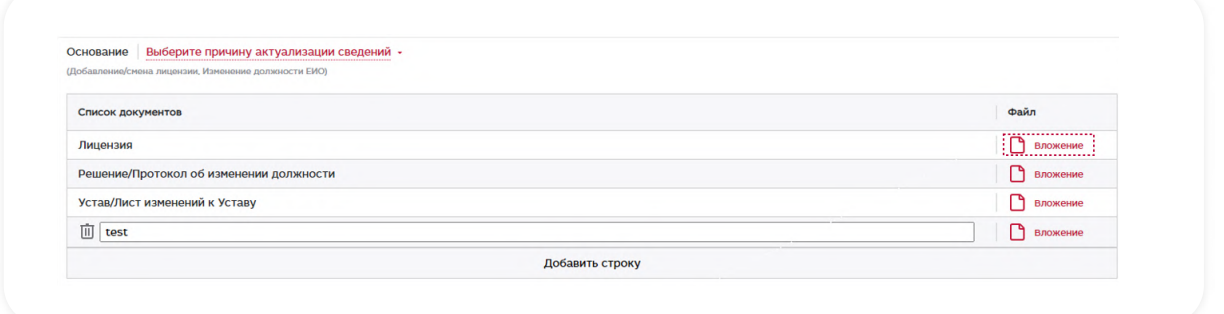

Шаг 7. Нажмите «Подписать и отправить», чтобы передать документы в банк, или «Сохранить», чтобы совершить отправку позже.

После выбора «Подписать и отправить» вы будете перенаправлены на страницу ЭДО, заявке будет присвоен статус «**Принят банком к рассмотрению»**.

После выбора «Сохранить» вы будете перенаправлены на страницу ЭДО, заявке будет присвоен статус «Новый».

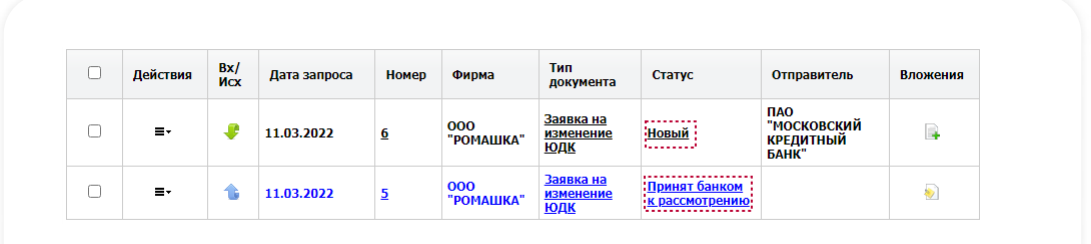

### Входящая заявка на актуализацию ЮДК, инициированная банком

Для работы с заявкой на актуализацию ЮДК, инициированной банком, авторизуйтесь в ВБО

Перейдите в раздел «Электронный документооборот» (ЭДО) и выберите «Документы» Шаг 1.

Шаг 2. Выберите входящую заявку: она обозначена в общем списке документов стрелочкой зеленого цвета, отправителем указан ПАО "МОСКОВСКИЙ КРЕДИТНЫЙ БАНК"

| Действия | Bx/<br><b>MCX</b> | Дата запроса | Номер | Фирма            | Тип<br>документа                     | Статус                          | Отправитель                                             | Вложения |
|----------|-------------------|--------------|-------|------------------|--------------------------------------|---------------------------------|---------------------------------------------------------|----------|
| ≡∗       | <br>.             | 11.03.2022   | 6     | 000<br>"РОМАШКА" | Заявка на<br>изменение<br><b>ЮДК</b> | Новый                           | <br>:ПАО<br>∶"московский<br><u>:</u> КРЕДИТНЫЙ<br>БАНК" |          |
| ≡-       |                   | 11.03.2022   | 5     | 000<br>"РОМАШКА" | Заявка на<br>изменение<br><b>ЮДК</b> | Принят банком<br>к рассмотрению |                                                         |          |

Шаг 3. Для работы с заявкой в меню действий выберите «Редактировать документ»

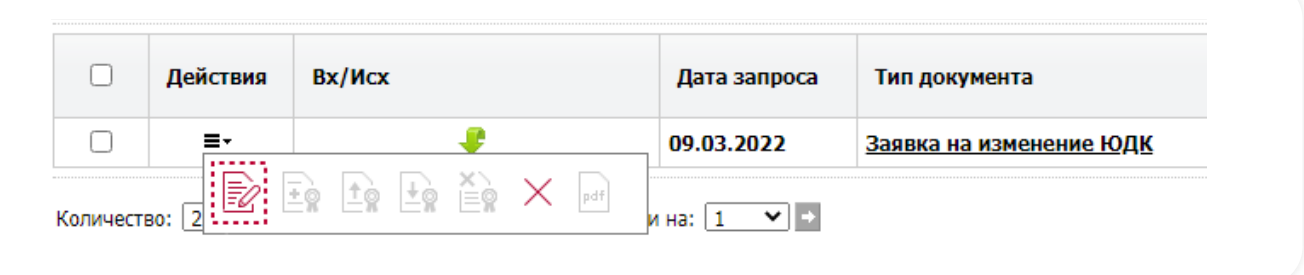

Шаг 4. В открывшейся форме заполните обязательные поля и загрузите документы. Выбор в поле «Основание» во входящих заявках не редактируется

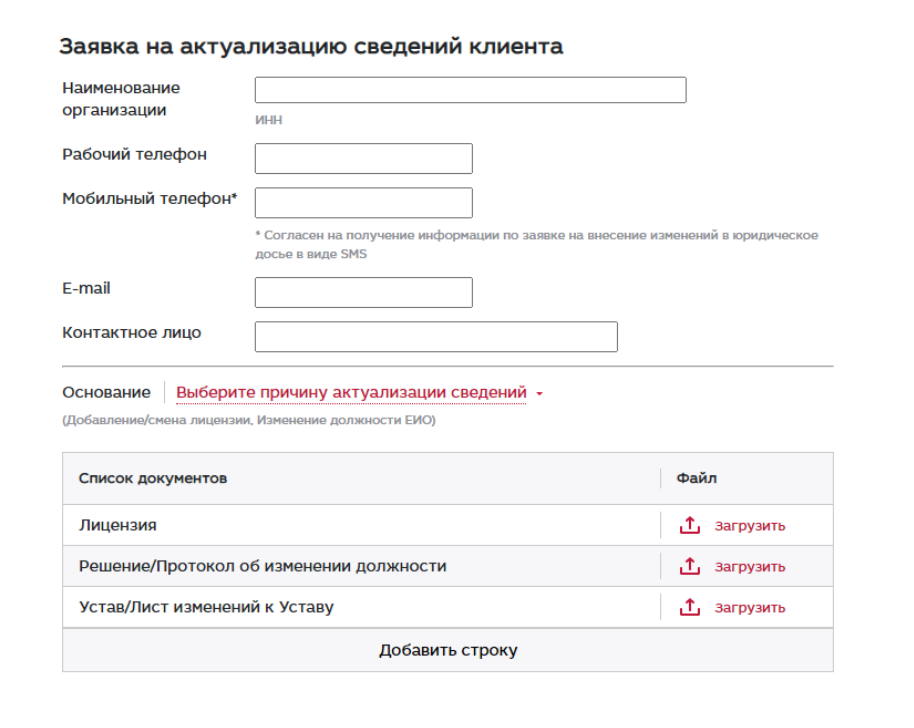

# Редактирование заявки на актуализацию ЮДК

Шаг 1. Чтобы внести изменения в заявку, в меню действий выберите «Редактировать документ». Обратите внимание: внести изменения можно только в заявку в статусе «Новый»

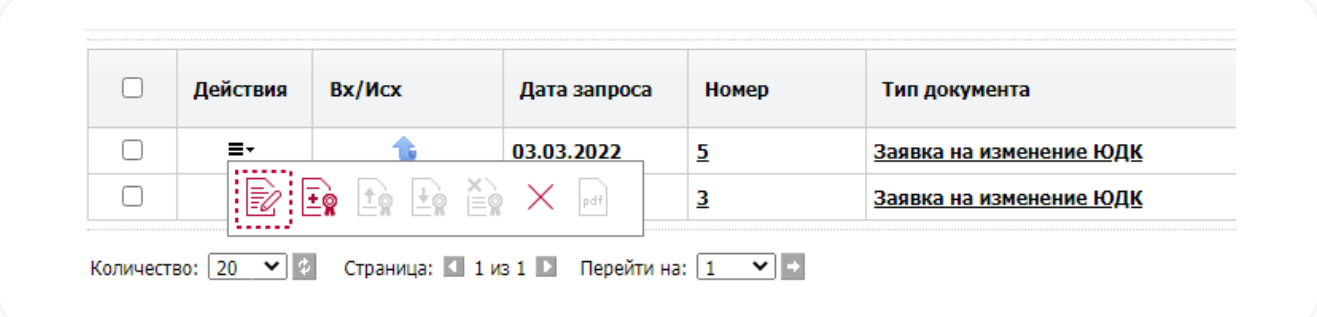

В открывшейся форме внесите необходимые изменения Шаг 2.

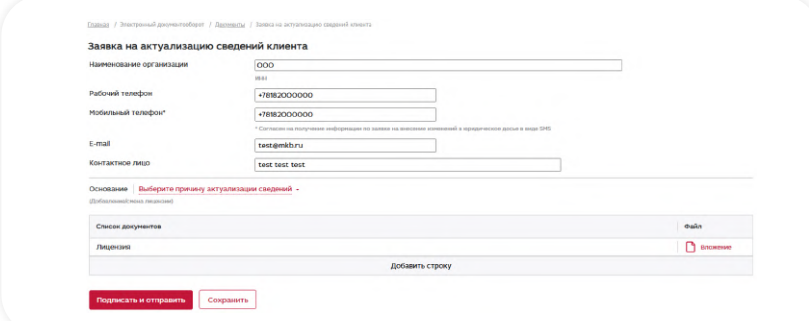

Чтобы внести изменения в заявку в статусе «**Подписано»**, выберите ее и в меню действий  $_{\text{Iar 3.}}$ нажмите кнопку «Снять подпись»

| Действия | Bx/Mcx | Дата запроса   | Номер | Тип документа           |
|----------|--------|----------------|-------|-------------------------|
|          |        | 03.03.2022<br> |       | Заявка на изменение ЮДК |

# Подписание заявки на актуализацию ЮДК

Чтобы подписать заявку, отметьте ее и нажмите кнопку «**Подписать документ»** Шаг 1.

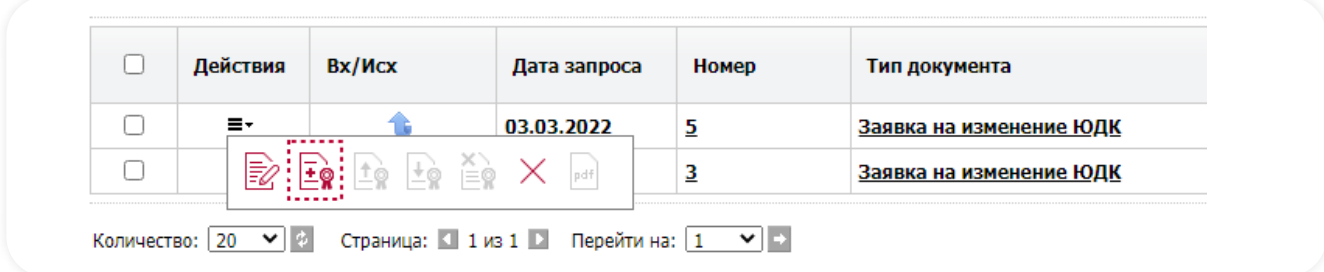

Если заявка не нуждается в редактировании, нажмите кнопку «Отправить документы Шаг 2. в банк»

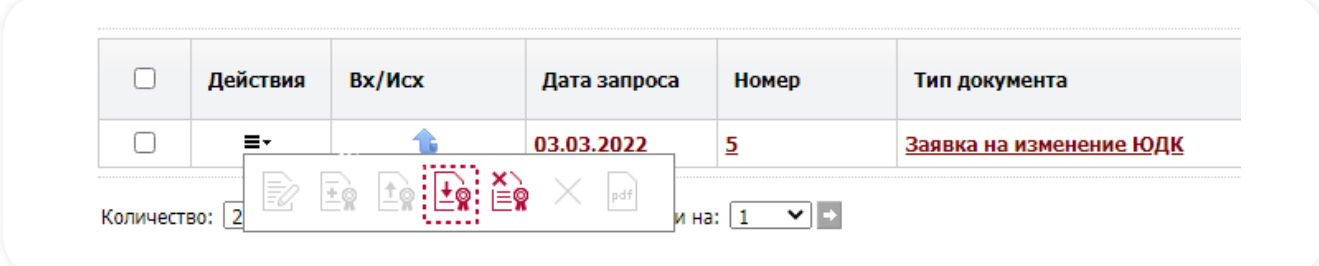

 $_{\text{Iar 3.}}$ Заявка перейдет в статус «Принят банком к рассмотрению»

| $\sim$ | Действия | $\frac{Bx}{N}$ | Дата запроса | <b>Номер</b> | Фирма            | Тип<br>документа                     | Статус                                   | Отправитель | Вложения |
|--------|----------|----------------|--------------|--------------|------------------|--------------------------------------|------------------------------------------|-------------|----------|
| ー      | Ξ×       |                | 11.03.2022   |              | 000<br>"РОМАШКА" | Заявка на<br>изменение<br><u>ЮДК</u> | : Принят банком к<br><u>рассмотрению</u> |             |          |

Шаг 4. В случае технической невозможности передачи документов в банк статус заявки изменится на «Отказано банком» с причиной отказа

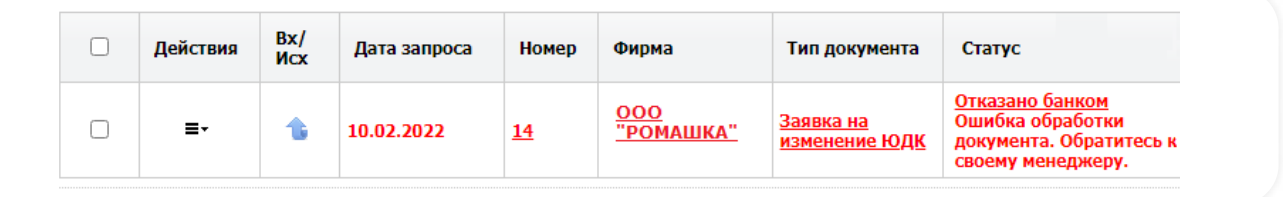

#### Просмотр отправленной заявки на актуализацию ЮДК

- Шаг 1. Для просмотра сведений по заявке выберите в списке нужный документ и нажмите на ссылку в столбце «Номер» или «Тип документа»
- $_{\text{Iar 2.}}$ В открывшейся форме будут указаны заполненные данные и переданные в банк документы

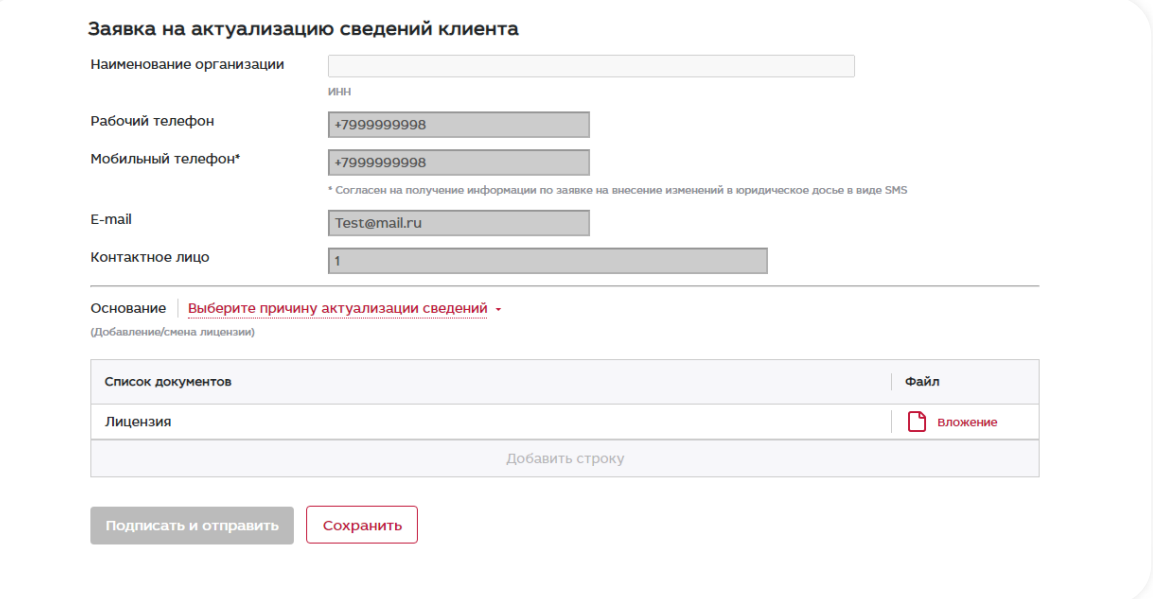

#### Отзыв отправленной в банк заявки на актуализацию ЮДК

Чтобы отозвать отправленную в банк заявку в статусе «Принят банком к рассмотрению», Шаг 1. выберите ее и в меню действий нажмите кнопку «Снять подпись»

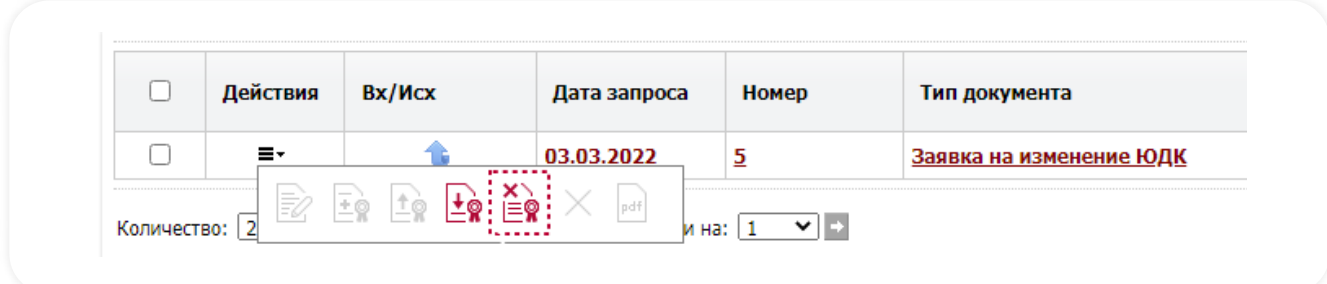

В случае невозможности отзыва заявки появится уведомление с причиной отказа

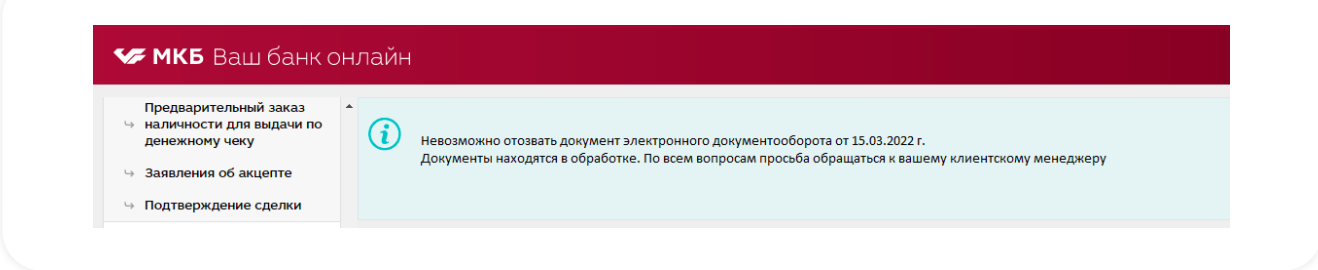